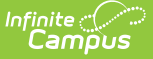

# **Summer School Extract (Nebraska)**

Last Modified on 03/11/2024 8:46 am CDT

[Report](http://kb.infinitecampus.com/#report-logic) Logic | [Report](http://kb.infinitecampus.com/#report-editor) Editor | Create Ad hoc Filter for [Remedial](http://kb.infinitecampus.com/#create-ad-hoc-filter-for-remedial-math-and-reading-courses) Math and Reading Courses | [Generate](http://kb.infinitecampus.com/#generate-the-extract) the Extract | [Report](http://kb.infinitecampus.com/#report-layout) Layout

#### **Classic View:** NE State Reporting > Summer School Extract

#### **Search Terms:** Summer School Extract

The Summer School Report collects the total days of attendance for a district's summer school program. Students who are enrolled in a summer school program and in attendance for 3-6 hours per day over 12 active attendance-taking instructional days and students who are enrolled in over 6 hours per day over 12 active attendance-taking instructional days are included on the report.

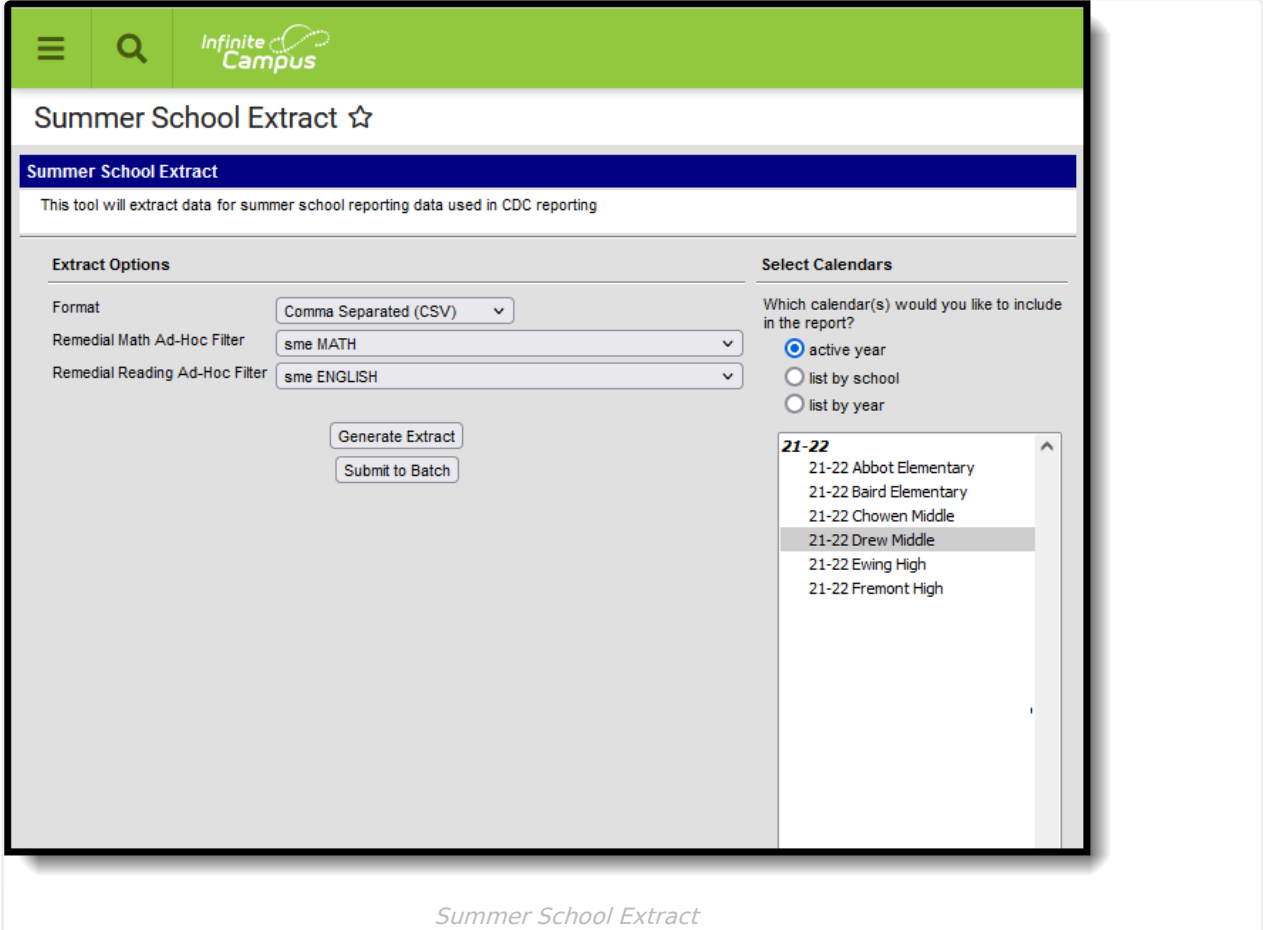

### **Report Logic**

The following must be marked in order to be included in the report:

- Calendars must be marked as **Summer School** on the [Calendar](http://kb.infinitecampus.com/help/calendar-information) Details editor.
- Courses must be marked as **Active**.

Students are not included when:

- The enrollment record is marked as No Show or as State Exclude.
- The grade level of enrollment is marked as State Exclude.
- The calendar of enrollment is marked as State Exclude.

ONLY Summer School courses that count towards a student's progress towards graduation are included in the report.

### **Report Editor**

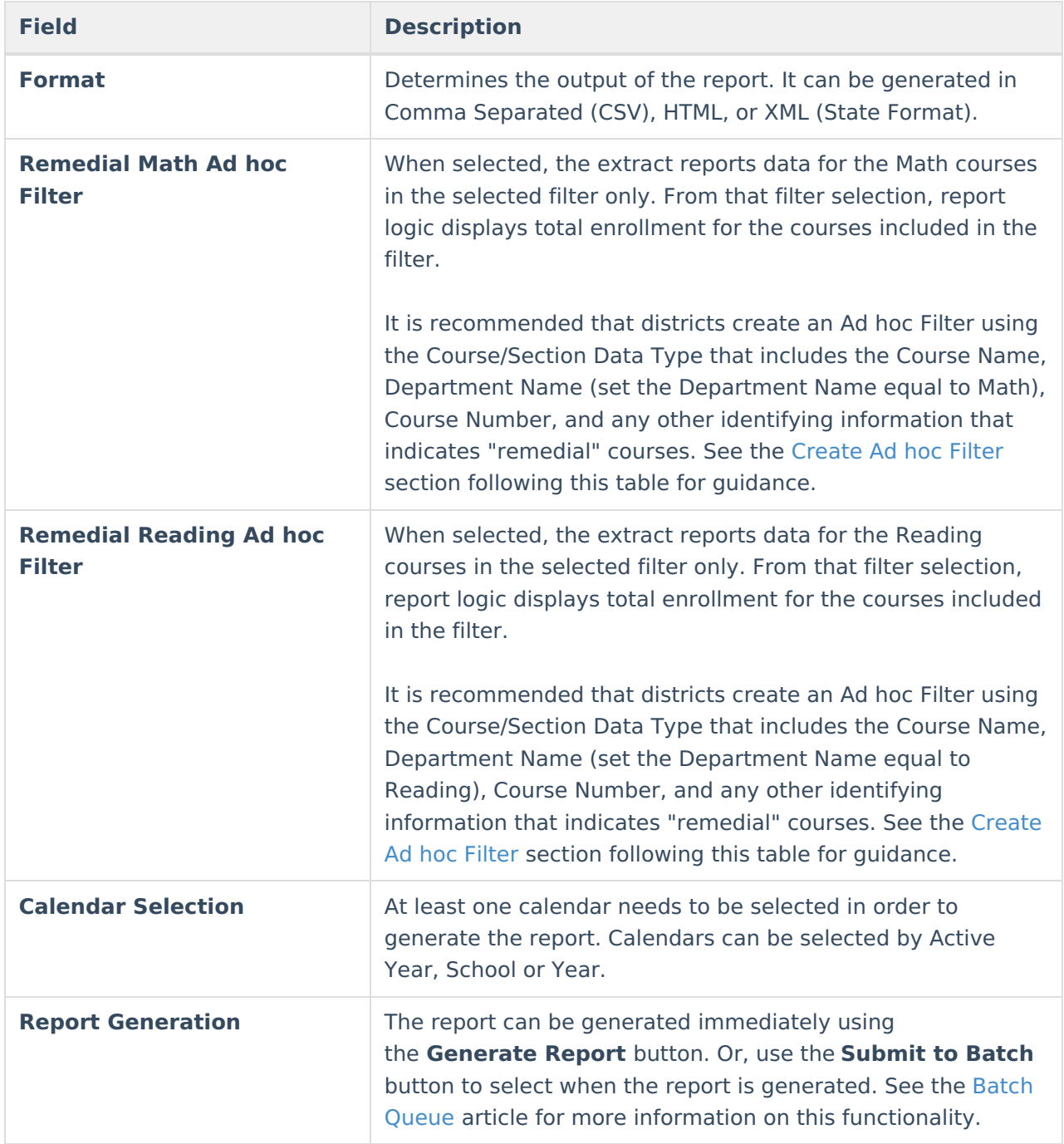

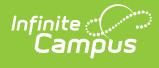

#### **Create Ad hoc Filter for Remedial Math and Reading Courses**

- 1. Navigate to **Ad hoc Reporting** and select **Filter Designer**.
- 2. Select the **Filter Type** of **Query Wizard**.
- 3. Select the **Data Type** of **Course/Section**. Then click **Create.**

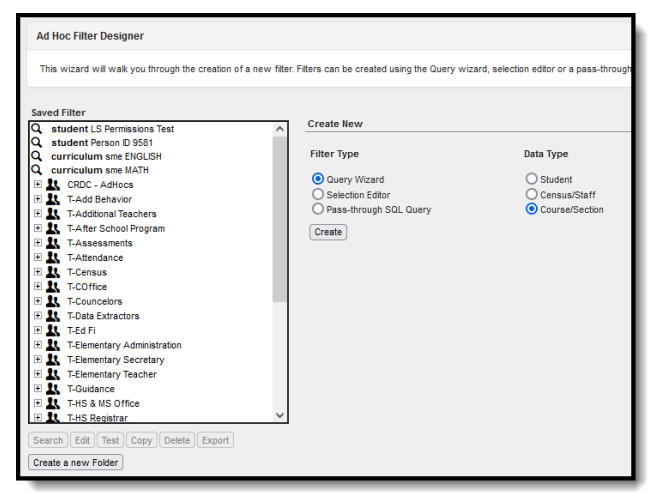

- 4. Enter a **Query Nam**e. Make this easily identifiable so it can be quickly found when generating the Summer School Extract.
- 5. In the All Fields window, expand **Course** and **Course Information**.
- 6. Select the fields **courseName** and **departmentName,** as well as any other item that is used to identify a course as being a remedial course. For example, maybe course numbers for remedial courses begin with R.

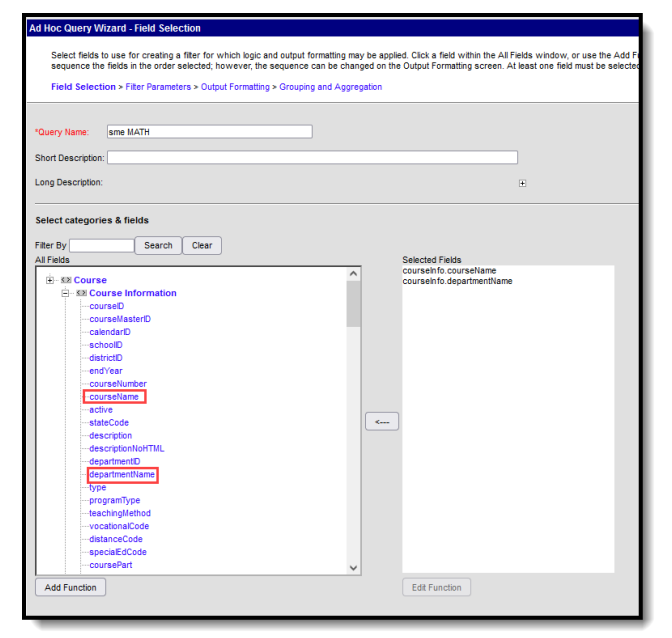

- 7. Click **Next.**
- 8. Set the **courseInfo.departmentName** equal to the department name for either the **Math** courses or the **Reading** courses. This example shows Math as the selected Department Name.

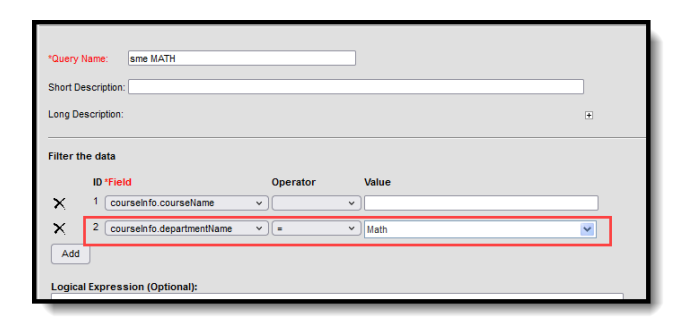

Inf<u>in</u>ite  $\ll$ `ampus

9. Click the **Save & Test** button. Matching courses are included in the filter output.

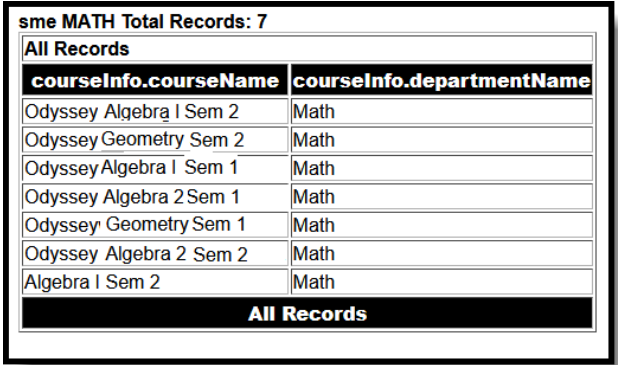

## **Generate the Extract**

- 1. Select the desired **Format** of the report.
- 2. Select a **Remedial Math Ad hoc Filter** from the dropdown list.
- 3. Select a **Remedial Reading Ad hoc Filter** from the dropdown list.
- 4. Select the **Calendar(s)** from which to report information.
- 5. Click the **Generate Extract** button or use the **Submit to Batch** button. The report displays in the selected format.

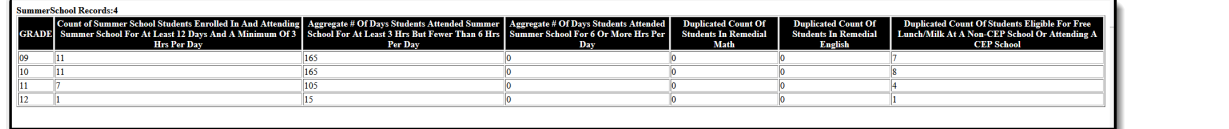

Summer School Extract - HTML Format

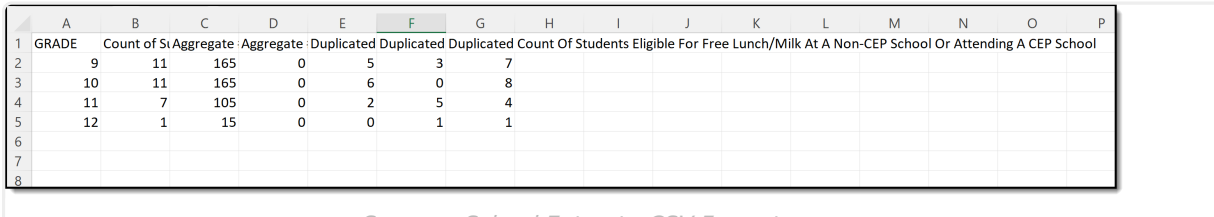

Summer School Extract - CSV Format

# **Report Layout**

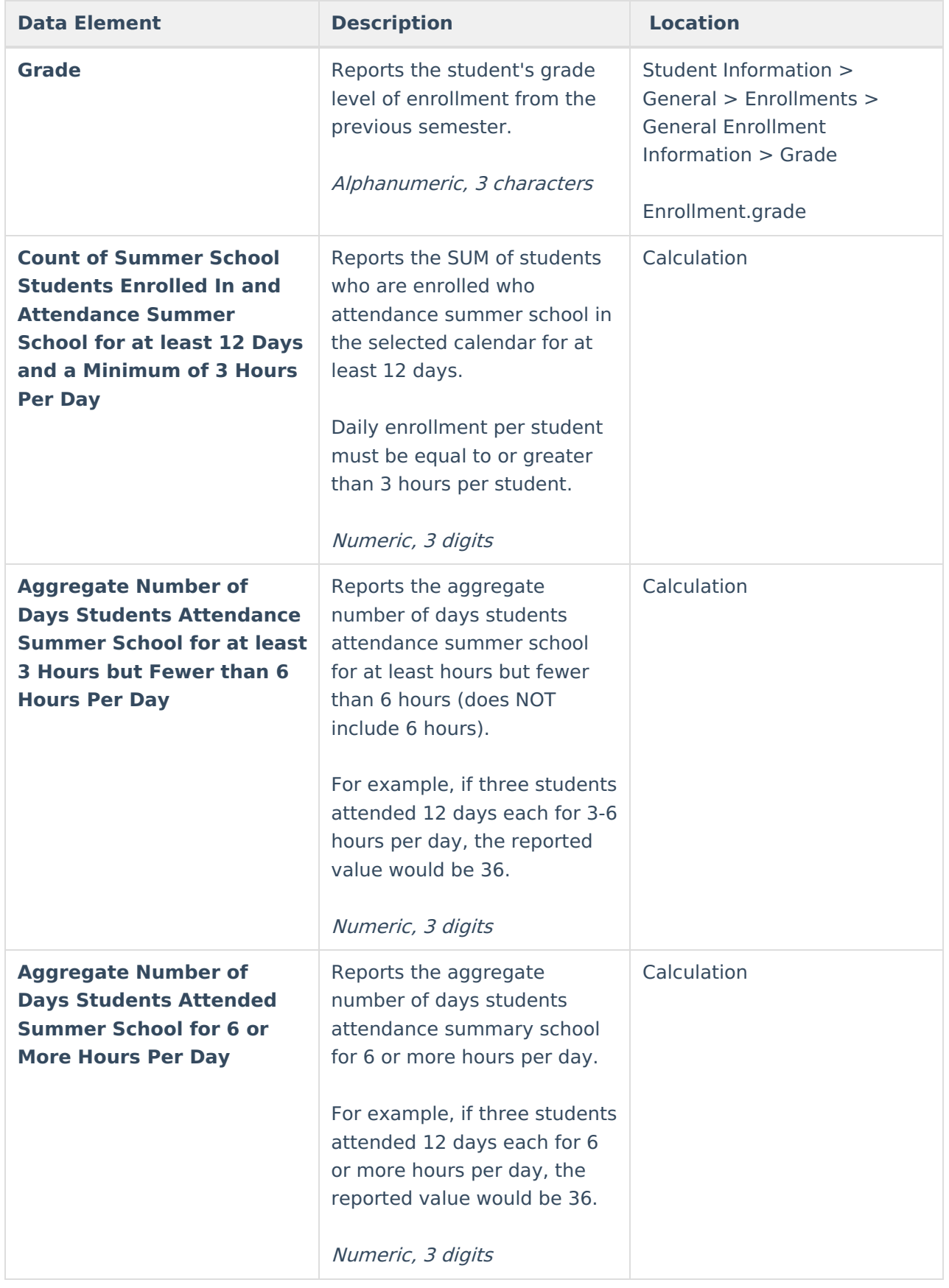

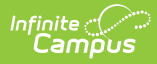

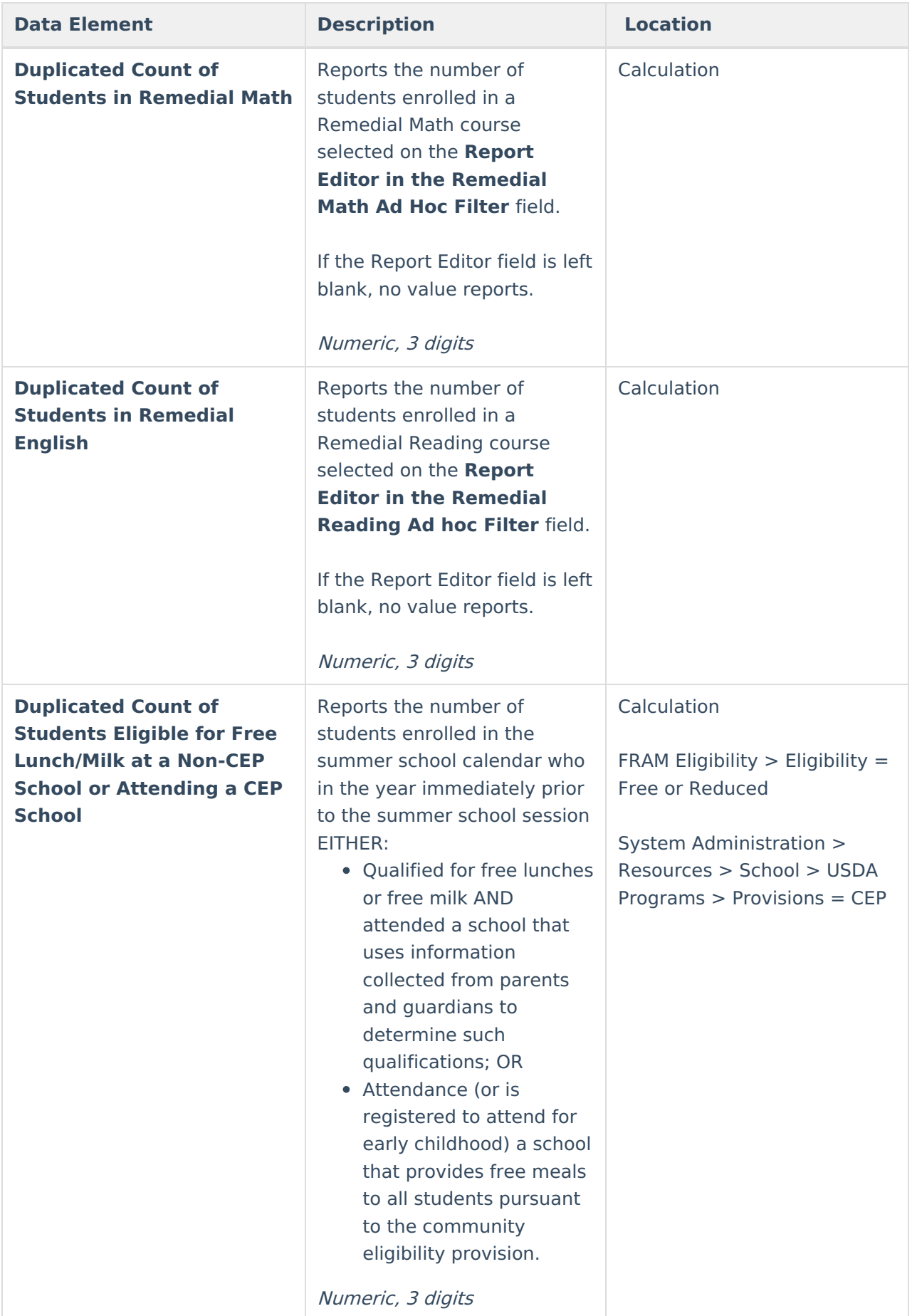

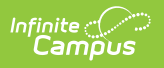